# "文献查收查引"委托与处理

为保证**暑假期间**各位师生能按时完成各项申报工作,文献查收查引的委托请 务必注意以下事项:

# **1. 服务流程**

Step 1, 通过平台委托/现场委托/邮件委托提交委托申请;

Step 2, 工作人员确认委托后检索并开具检索报告;

Step 3, 用户取检索报告。

# **2. 委托方式**

## **2.1 平台委托**

2.11 进入平台: http://58.192.117.61:8081/subjects/widgets/cscy/

## 2.12 平台委托的操作步骤

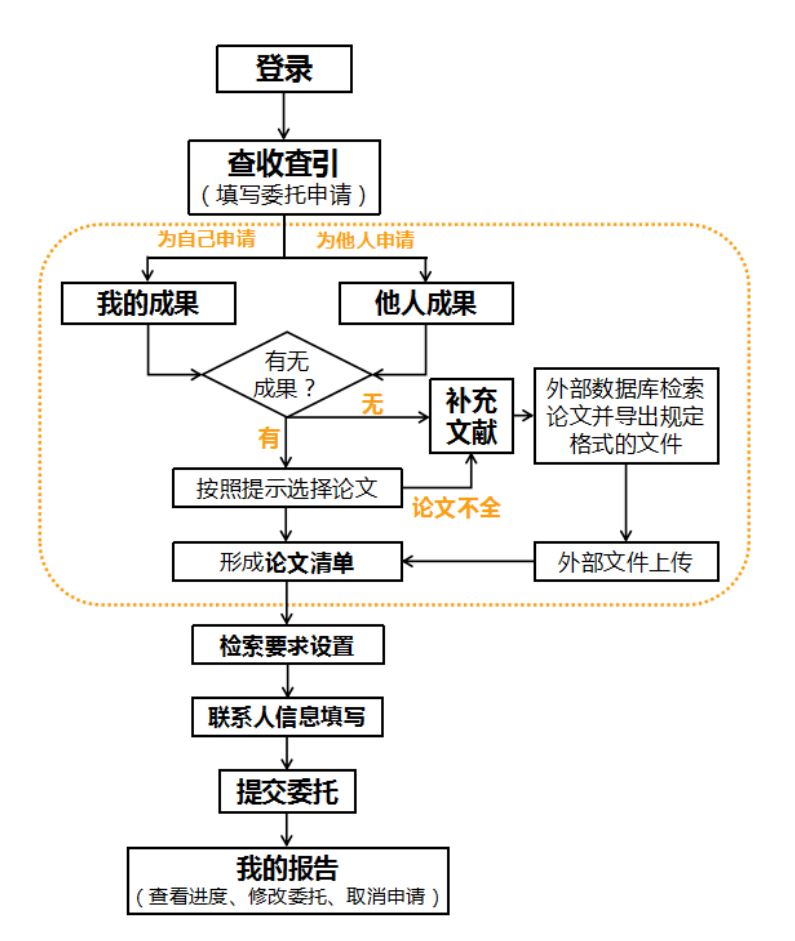

2.13 委托对象

可以为**本人**或为**他人**在平台上提交委托,分单人、多人/项目组委托两种:

**单人委托,**指提交的均为某一个作者文献的检索申请,所要求出具的检索证 明中只注明某个人的收录/引用情况;

**多人/项目组的委托**,提交的文献清单中包含多个作者的不同文献,所要求 出具的检索证明中需注明项目组多个人的收录/引用情况。

2.14 操作注意事项

a. 进入平台首页后, 先下载"<mark>使用指南</mark>", 登录平台的账号为委托人的一卡 通号,初始密码是"111111",请按使用指南的要求一步步操作;

b. 补充文献时请选择正确的数据来源(如 SCIE、EI、CPCI-S 等);

c. 补充文献时请严格按照用户"使用指南"要求从外部数据库导出相应格式 的论文文件;

d. **多人/项目组/课题组的委托请务必**对每个人分开进行重复操作,单独提交 "我的/他人成果"或"补充文献"添加论文;

e. 补充文献时务必保证每次上传的**论文作者**与**填写的委托人**姓名一致,否则 影响个人成果数据。

### **2.2 现场委托**

在各校区图书馆告示的服务时间内到馆委托,在工作人员现场指导下完成在 平台上的申请提交。

### **2.3 邮件委托**

确实因网络原因无法登录平台或个人操作困难等因素,可暂时将委托单提交

至邮箱 info\_ref@pub.seu.edu.cn,工作人员会及时查看邮件并根据情况联系您 到馆或以其他方式处理。委托单中务必提供手机号码,保持电话通畅。

委托单下载请见:图书馆主页——论文查引查证——"代查代检委托单"下 载, 或直接点击:

http://www.lib.seu.edu.cn/html/list view 1.htm?parent id=5&this id =25&id=25 中的"代查代检委托单"下载。

除提交委托单外,邮件中需另外提交论文清单,清单格式如下:

a. 每一条文献包括论文题目、作者(全部)、出版刊物名称、卷、期、页 码、发表年度。

b. 请按照论文发表的年度进行排列;(2018、2017、2016、2015、......)

c. 请注明是 SCI 收录或 EI 收录。

#### **3. 获取报告**

温馨提醒:如果您是通过平台委托的方式提交了申请,从工作人员开始检索 至报告完成,您至少会收到 2 次短信通知。一旦您收到"您的检索报告已完成, 请至图书馆\*\*领取检索"的短信通知时,请务必留意相应校区规定的取报告时间。